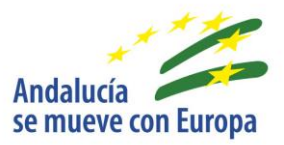

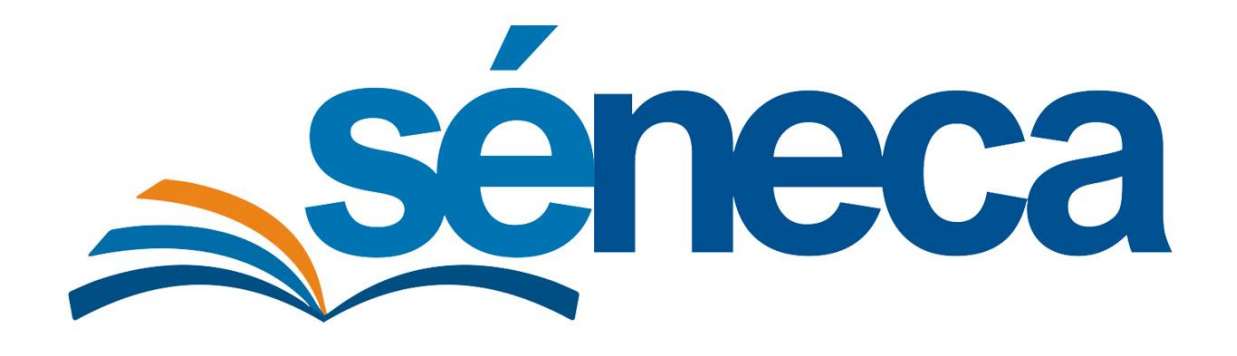

# **Incorporación de datos desde BiblioWeb al módulo de Gestión Bibliotecaria en Séneca**

Manual de usuario

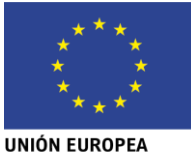

Junta de Andalucía Consejería de Educación y Deporte

 $\overline{a}$ 

Noviembre 2020

Versión 1.1

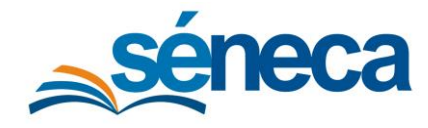

Manual de usuario

# **ÍNDICE**

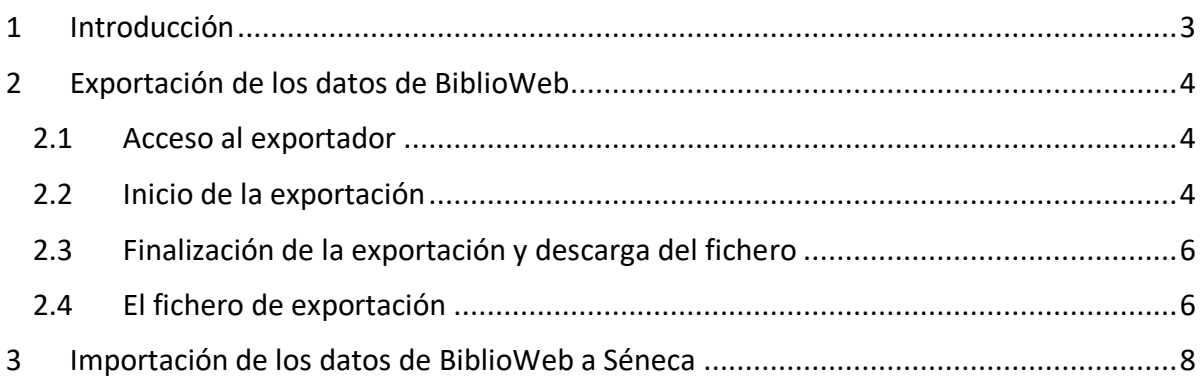

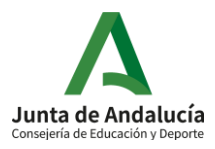

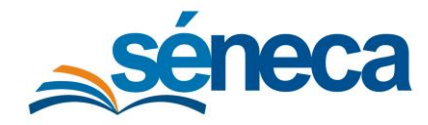

# <span id="page-2-0"></span>1 Introducción

Aquellos centros que hasta la fecha vengan usando como herramientas de gestión bibliotecaria BiblioWeb, tienen la opción de incorporar ciertos datos desde las mismas al módulo de gestión Bibliotecaria de Séneca.

Este documento recoge el procedimiento a seguir para extraer datos de BiblioWeb y seguidamente incorporarlos a Séneca para la gestión de la biblioteca del centro en el mismo.

El **módulo de Gestión Bibliotecaria** de Séneca permite importar los datos de fondos y ejemplares que el centro tenga en BiblioWeb, así como el conjunto de lectores dados de alta en el mismo, y los préstamos vivos en el momento de realizar el proceso.

El proceso se realiza en dos fases:

- La exportación de los datos desde BiblioWeb en un fichero .zip.
- La importación del fichero resultante de esta exportación a Séneca.

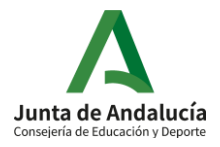

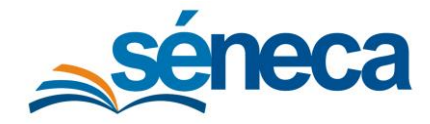

# <span id="page-3-0"></span>2 Exportación de los datos de BiblioWeb

#### <span id="page-3-1"></span>2.1 Acceso al exportador

Para poder acceder a la herramienta de exportación de datos habilitada en BiblioWeb es necesario seguir los siguientes pasos:

- Entrar en Biblioweb2 con usuario administrador. Esta aplicación sólo es accesible cuando el usuario se ha identificado previamente en la aplicación BiblioWeb.
- Modificar la URL del navegador añadiendo esta ruta a la ruta base de biblioweb2:
	- [http://www.juntadeandalucia.es/averroes/centros](http://www.juntadeandalucia.es/averroes/centros-tic/codigocentro/biblioweb2/export-data/index.php)[tic/codigocentro/biblioweb2](http://www.juntadeandalucia.es/averroes/centros-tic/codigocentro/biblioweb2/export-data/index.php)**/export-data/index.php**
- Desde el centro:
	- [http://c0/biblioweb2/](http://c0/biblioweb2)export-data/index.php

En caso de que un usuario que no tenga el rol necesario quiera acceder, aun estando identificado el enlace ofrecerá este mensaje:

Acceso denegado, no tiene permiso para acceder a este recurso.

*Mensaje de acceso denegado*

## <span id="page-3-2"></span>2.2 Inicio de la exportación

Una vez se accede como administrador con los roles permitidos se mostrará la pantalla de inicio en la que se informa al usuario de que va a realizar la exportación de los datos.

Para iniciar la descarga, debe verificar primero que el código de centro que se muestra en la caja de texto se corresponde con el del centro para el que se está realizando la exportación. De no ser así, podrá ser modificarlo, ya que el campo es editable.

Si el centro es de la provincia de Almería, se deberá introducir el "0" inicial del código del centro.

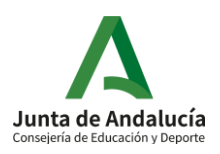

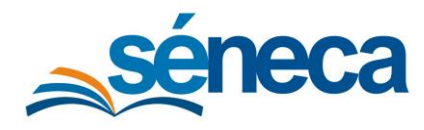

Manual de usuario

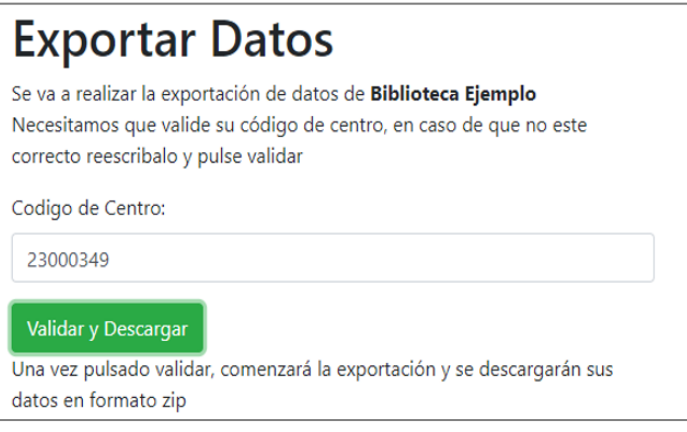

*Validación de centro*

A continuación, debe pulsar el botón **Validar y Descargar**. El proceso de exportación de datos se iniciará y se mostrará un mensaje informativo que indica que se está preparando el archivo zip.

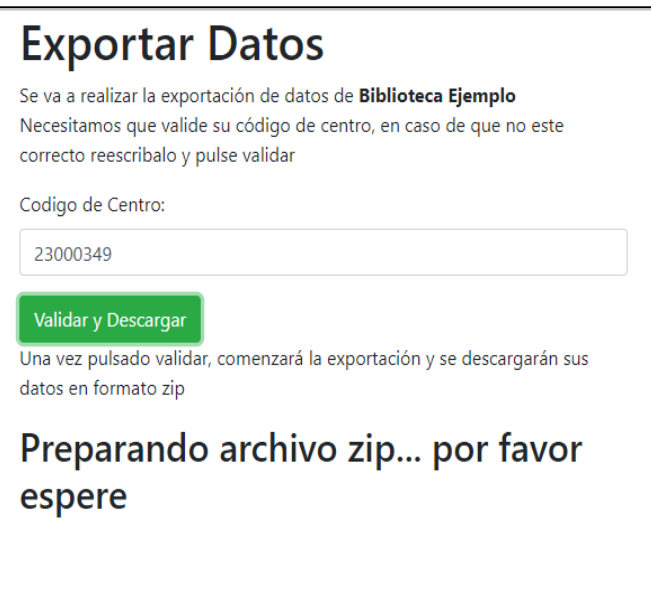

*Proceso de exportación*

El proceso tendrá una duración variable, en función a la cantidad de datos a exportar, aunque normalmente serán unos pocos minutos.

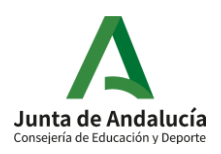

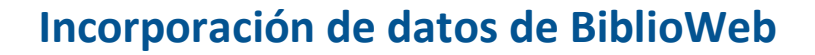

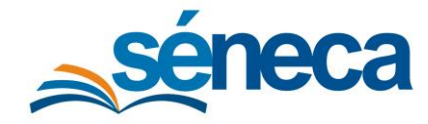

#### <span id="page-5-0"></span>2.3 Finalización de la exportación y descarga del fichero

Una vez finalizado el proceso de exportación, en esta misma pantalla se informará de que su archivo de exportación está listo para ser descargado.

La descarga se iniciará de manera automática, en todo caso si por cualquier circunstancia no se produce la descarga automática el usuario tiene disponible el botón "Descargar" para proceder de forma manual.

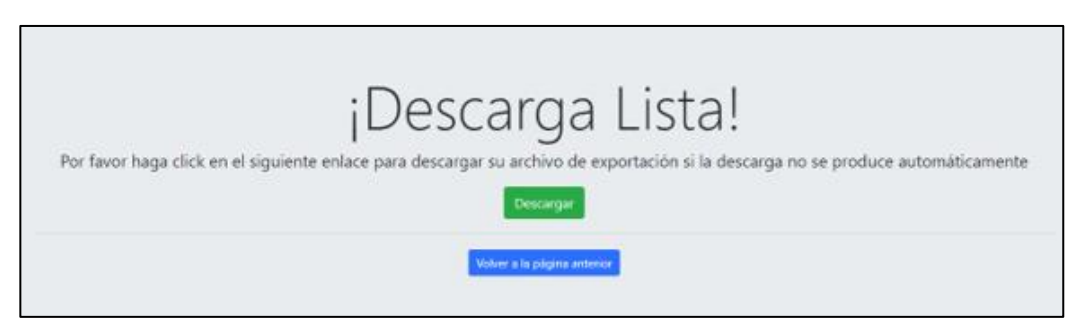

*Descarga completada*

Tras completarse la descarga, la misma ventana informará de ello. Encontrará el archivo descargado en la carpeta que tenga configurada para almacenar las descargas. El fichero descargado tendrá como nombre el código del centro y extensión zip.

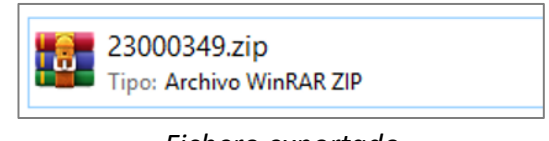

#### *Fichero exportado*

#### <span id="page-5-1"></span>2.4 El fichero de exportación

Una vez que se haya generado el fichero, se podrá comprobar al extraer su contenido, que contiene una serie de archivos correspondiente a cada una de las tablas de la base de datos de BiblioWeb en un archivo independiente con el formato CODIGOCENTRO\_NOMBRETABLA.csv.

Estos ficheros CSV son operables con cualquier visor de hojas de cálculo que admita este tipo de ficheros, aunque no es necesario extraer el contenido para proceder a la importación en Séneca.

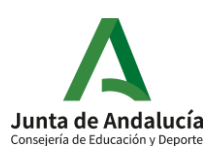

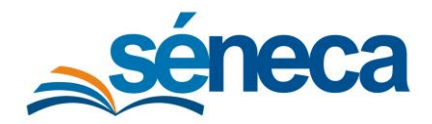

Manual de usuario

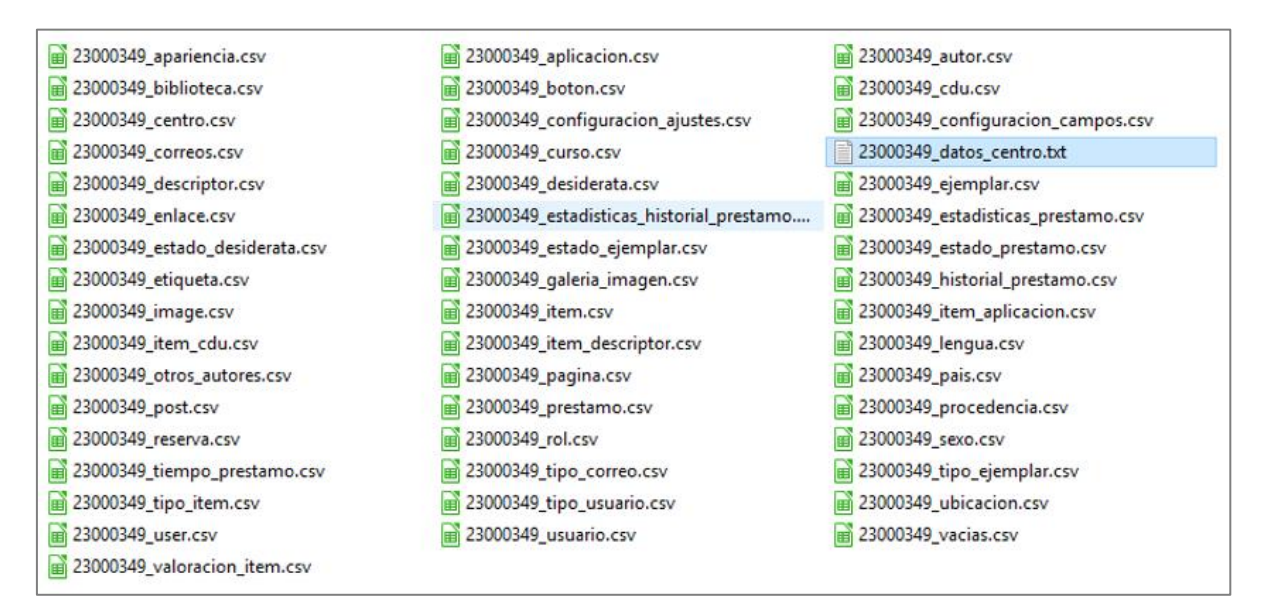

*Contenido del fichero exportado*

Además de los CSV se genera un fichero con extensión **.txt** que contiene información del centro con formato **CODIGOCENTRO\_datos\_centro.txt** que contiene datos como el código del centro, el nombre y la dirección.

Cada vez que se inicie el proceso de exportación nuevamente desde la **Pantalla Inicial** este fichero volverá a ser generado con los datos que existan en ese momento en la base de datos.

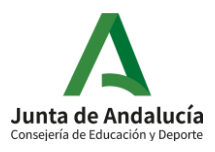

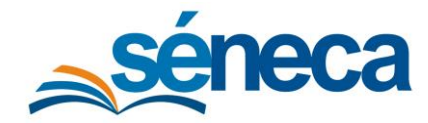

# <span id="page-7-0"></span>3 Importación de los datos de BiblioWeb a Séneca

El módulo de gestión bibliotecaria en Séneca, incorpora las **herramientas necesarias para que los centros incorporen su catálogo de fondos actual desde BiblioWeb a Séneca.** Es requisito necesario haber realizado previamente la exportación del catálogo desde BiblioWeb tal como se ha indicado en los apartados anteriores.

Para proceder a la importación en Séneca debe acceder con perfil **Dirección o Centro concertado** a la opción de menú **Utilidades, Importación/Exportación de datos**.

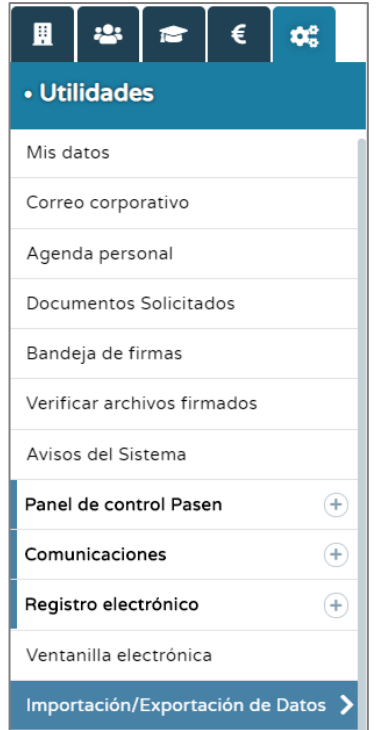

*Menú Importación/Exportación de Datos*

La importación de datos en Séneca estará disponible únicamente para el/la Director/a del centro.

El sistema permite 3 tipos de importación, **Importación de datos de catálogo de BiblioWeb, Importación de lectores de BiblioWeb** e **Importación de préstamos**, que permitirán seleccionar el fichero zip exportado anteriormente de BiblioWeb y se encargará de leer el contenido de cada uno de los ficheros contenidos en el mismo para mapear la información en el módulo de gestión bibliotecaria en Séneca.

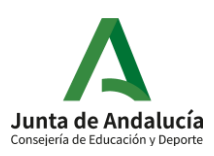

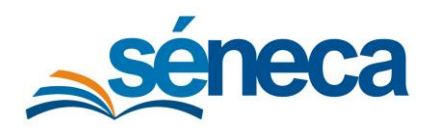

#### Manual de usuario

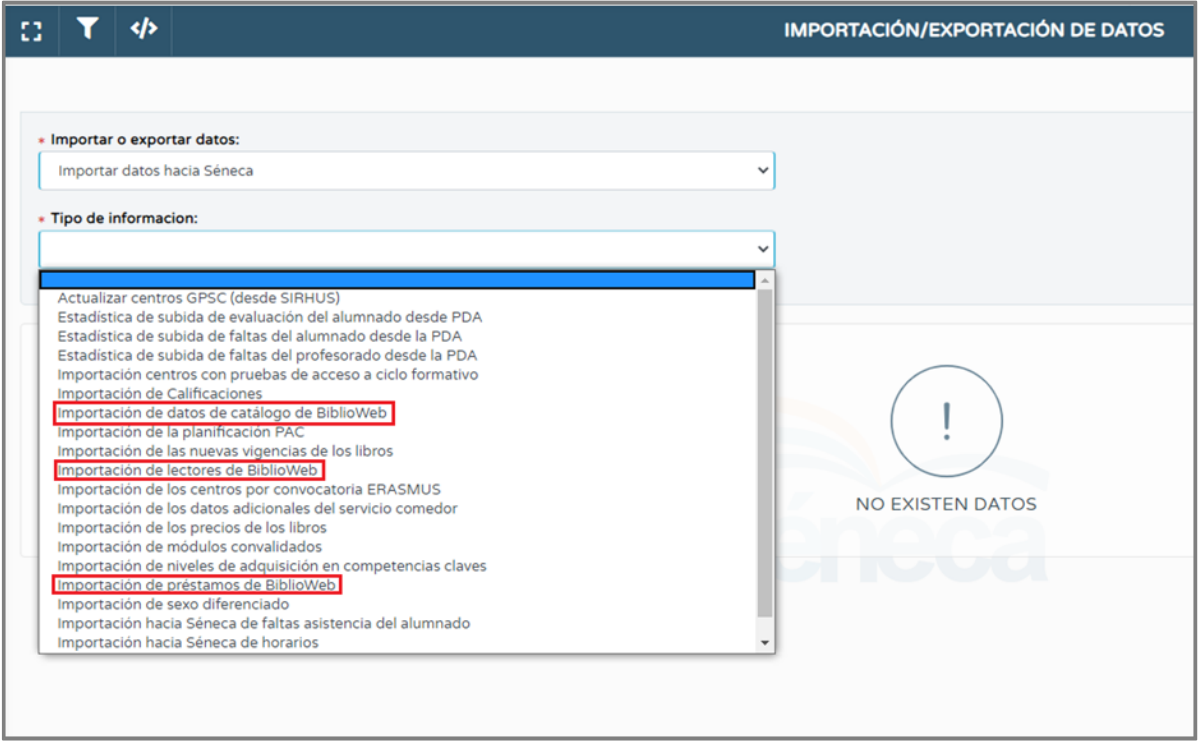

*Opciones de importación de datos de BiblioWeb disponibles*

El **proceso de importación debe ser secuencial**, comenzando con la importación del catálogo, seguida de la de lectores y finalmente la de préstamos.

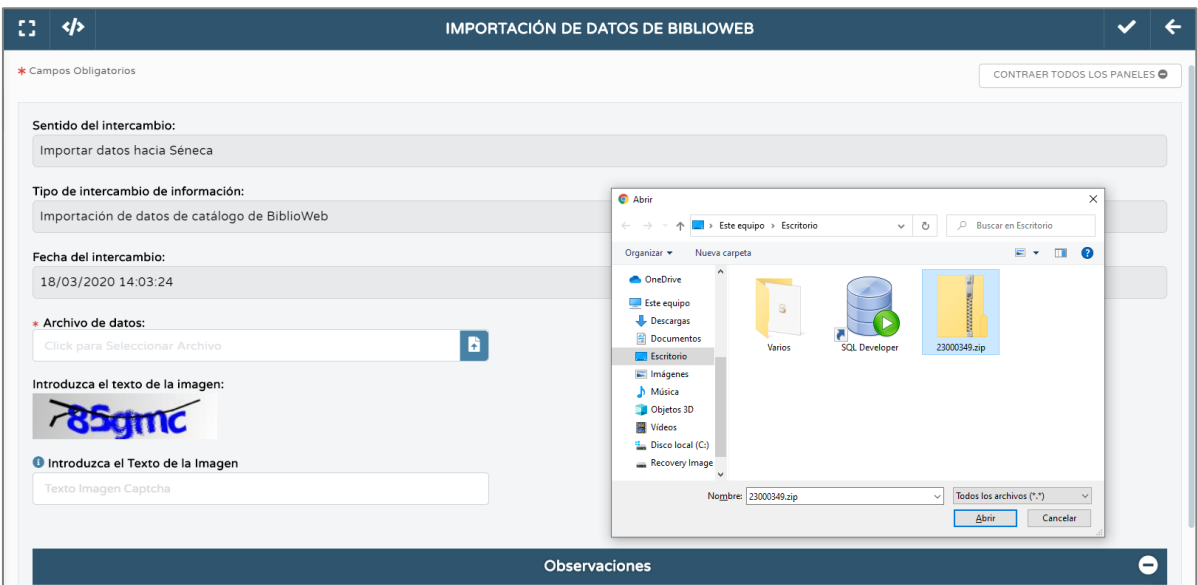

*Selección de archivo .zip*

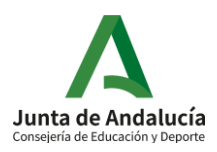

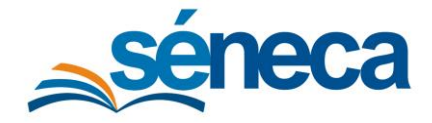

Manual de usuario

Al finalizar la importación se mostrará una ventana informativa del proceso, incluyendo las posibles incidencias que se han producido. Además, desde la pantalla Importación/exportación de datos, tras especificar el sentido del intercambio y el tipo de intercambio, se podrá acceder al detalle de las importaciones realizadas y sus resultados.

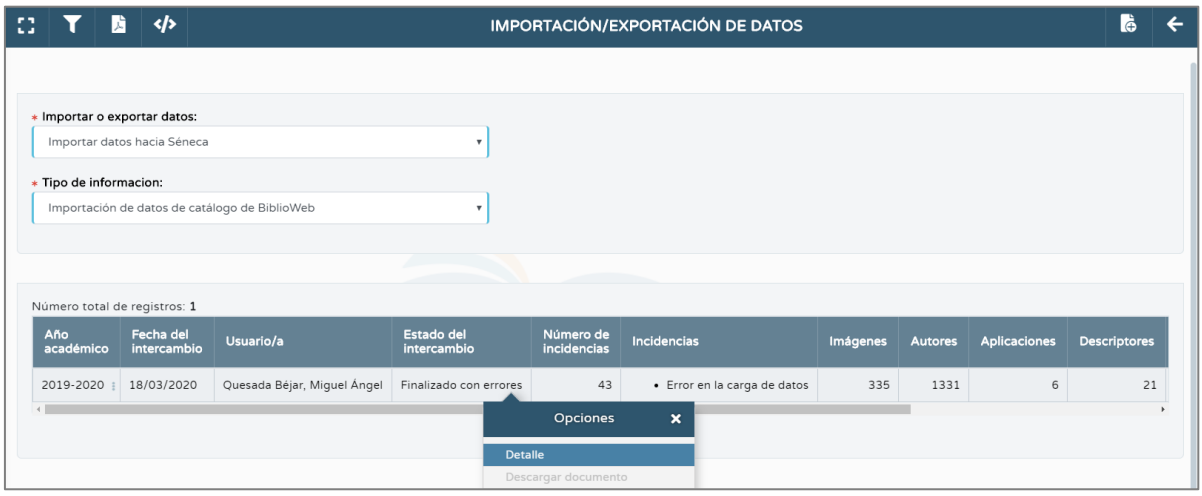

*Listado de importaciones de datos de catálogo de BiblioWeb*

Al pulsar la opción emergente Detalle, accederá a la pantalla **Detalle de intercambio de información** que ofrecerá un resumen de los registros procesados y las incidencias presentadas.

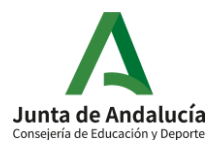

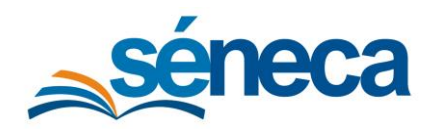

#### Manual de usuario

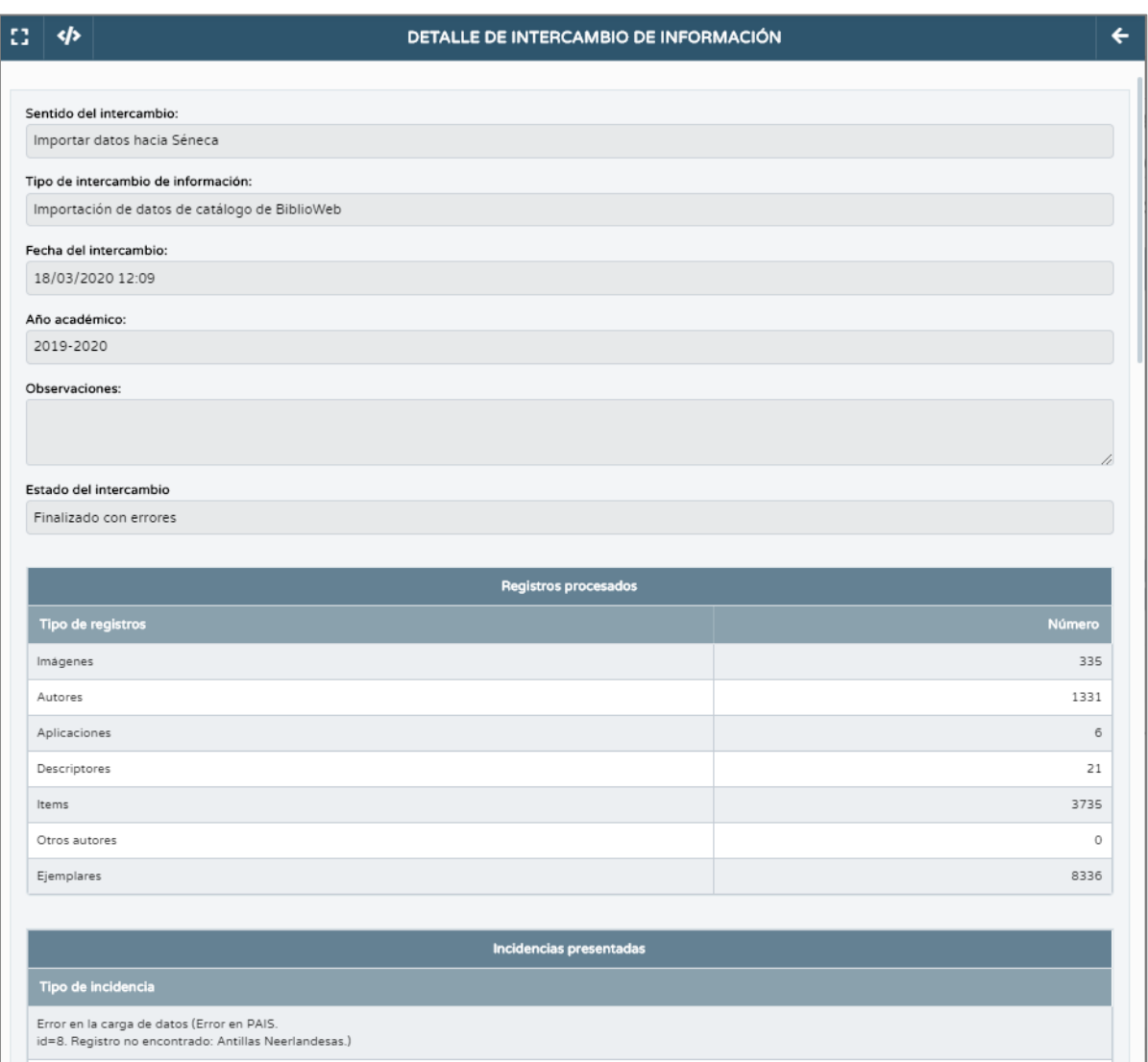

#### *Detalle de intercambio de información*

Es importante tener en cuenta que el módulo de gestión bibliotecaria en Séneca, cuenta con una ser de **datos centralizados** cargados ya disponibles para cualquier centro que quiera iniciar su gestión bibliotecaria, por lo que, al realizar la importación, sólo se procesaran los datos propios de la biblioteca del centro que no están previamente en estos datos centralizados.

En cuanto a la **importación de lectores**, se importarán sólo aquellos lectores no duplicados que puedan ser referenciados en Séneca por lo que, al realizar la **importación de préstamos**, se importarán aquellos préstamos vivos que pertenezcan sólo a los lectores importados.

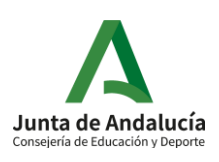

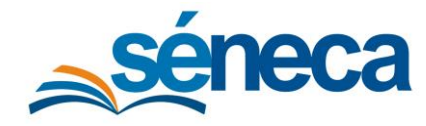

Manual de usuario

En cualquier caso, el/la bibliotecario/a tendrá a su disposición en el apartado Importación de datos, el **listado de los lectores y préstamos no importados** desde BiblioWeb, lo que le permitirá llevar un control exhaustivo del resultado de la importación y registrarlos de forma manual en caso necesario

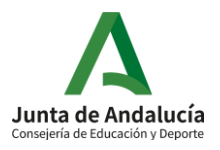